# BMR Training Guide

# **Table of Contents**

| Training Guide Overview                               | 3  |
|-------------------------------------------------------|----|
| Budget Transfer Screen in PRISM                       | 4  |
| Overview                                              |    |
| Salary BMRs                                           | 4  |
| Budget Deficit Entries                                | 4  |
| BMRs Using New Account Combinations                   | 5  |
| BMRs Involving Accounts Outside Your Security Access  | 5  |
| Using Batch Control Totals                            | 5  |
| Initiate a Budget Transfer                            |    |
| Querying, Reviewing and Deleting a BMR Transfer Batch | 13 |
| Keyboard Shortcuts                                    | 19 |
| Function Shortcuts                                    | 19 |
| Button Shortcuts                                      | 19 |
| Menu Shortcuts                                        |    |
| Application Toolbar                                   |    |
| Folder Tools                                          |    |
| BMR Import Template                                   |    |
| Overview                                              |    |
| Completion of the Template                            |    |
| Routing and Submission                                |    |
| Preparer                                              |    |
| Approver                                              |    |
| BMR Reports                                           |    |
| Overview                                              |    |
| Journals – General (180 Char)                         |    |
| Budget - Journals by Account                          |    |
| FGAE870 Extract for posted BMRs by Period             |    |
| Submit Extract of Posted BMR by Period                |    |
| Using Excel to Analyze Posted BMR by Period           |    |
| FGAE870 Extract for posted BMRs by Period SO          |    |
| FGAR870 BMR Extract and Summary                       |    |
| Appendix A                                            |    |

## Training Guide Overview

Budget Modification Requests or BMRs are created to adjust budget amounts during the open budget year. These instructions are specifically for entity 02/03 operating BMRs. Entity 05 BMRs will continue to be manually submitted to Sponsored Projects Accounting (formerly Research Accounting).

This BMR Training Guide has three primary sections: the first two instructing users on how to process BMRs using one of two modes, and the third instructing users on how to run reports on BMRs that have been posted to their accounts. The two modes available to process BMRs are (1) the Budget Transfer screen in PRISM and (2) the Excel BMR Import Template.

Regardless of the mode of entering BMRs, as a reminder to users, there are two types of operating BMRs, temporary and permanent. Temporary BMRs are only for the current budget year and would not be included in the next budget cycle. Permanent BMRs are incorporated into the next year's budget.

### Overview

To generate a BMR, you will use the new responsibility (e.g. BMR *DENT Dean* Opr Entry) to initiate the transfer. That process will automatically create the budget entry. Then, you or your approver will query the budget journal batch, complete the Preparer/Approver information, attach any necessary documentation and input the appropriate Control Totals to indicate the BMR is ready for review/posting. Budget & Financial Reporting (B&FR) will post all budget journal entries, generally within 3 business days of release. For month-end cutoff dates and times for any given month, refer to the schedule at <a href="https://prism.pitt.edu/">https://prism.pitt.edu/</a>, under Quick Links.

This BMR process is designed as a budget transfer and requires balanced debits and credits. Additionally, the account from which the amount is being transferred must have sufficient budget funds available to complete the transfer. If the "From" account does not have an available balance, the transfer cannot be completed in the Budget Transfer form using that account, although a workaround is detailed in the step-by-step instructions below.

In addition to the written instructions provided in this document, demonstration videos are available at <u>https://prism.pitt.edu/applications/demo-videos/</u>.

## **Budget Transfer Security and Controls**

#### Salary BMRs

Any movement of salary dollars requires a movement of fringes at the applicable rate from the same account using the appropriate fringe rate subcode.

Fringe benefit rate information can be found on the Cost Accounting website at <u>http://www.cfo.pitt.edu/rca/ca\_rateinfo.html</u>. Please refer to Exhibit III and the Salary Subcode Table for the appropriate year in the Approved Fringe Benefit and F&A Rates section.

#### Budget Deficit Entries

Oracle's budget transfer process requires the source account to have an available budget balance. If you must initiate a budget transfer that will result in a temporary deficit (funds are not yet available in the "From" account), there is a workaround to complete the entry on-line with pre-approval. In the "From" account, enter an account combination available to you but enter the amount as \$0. When the BMR is created from the automated journal import, you can edit the accounts and amounts in the budget journal form as long as you have security privileges to the accounts.

#### BMRs Using New Account Combinations

Oracle's budget transfer window does not allow for dynamic insertion of new account combinations and thus if you are funding an account for the first time, the workaround is to use an existing account in the transfer window. In the "To" account, enter an account combination available to you but enter the amount as \$0. When the BMR is created from the automated journal import, you can create the new account and edit the amount in the budget journal form.

#### BMRs Involving Accounts Outside Your Security Access

If you are receiving budget funds from a Responsibility Center (RC) account, Senior Officer (SO) account or General University (GU) account outside of your security access, the BMR may still be completed on-line. Before the BMR is entered, ensure all the approvals and documentation for this transfer have been received. In the "From" account, use a valid account in your security access with sufficient budget funds available. If you are unsure of the funds availability, enter \$0 as the amount for the transfer and edit the amount in the BMR journal.

When the BMR is created from the automated journal import, open the BMR journal entry, attach the necessary documentation and/or notes, adjust line amounts and/or descriptions as needed, complete preparer/approver information, enter the designated Control Total (see the next section) and, if required, inform the responsible RC, SO or GU representative that the journal batch is ready for their review and account entry. If RC, SO or GU action is required, that user will adjust the entry to charge the appropriate RC, SO or GU account for the budget transfer and complete the Control Total to release for posting.

#### Using Batch Control Totals

The batch Control Total field will serve multiple purposes in the BMR process. When the automated process creates the BMR journal entry, the control total is blank. As you are working on the budget journal entry, the batch control total should be 1, as is the standard for all journal entries processed in the General Ledger. When you have completed the budget journal entry and no other approvals are required, the batch control total should be updated to match the amount of the budget journal total (i.e., Debit=Credit=Batch Control Total). This will indicate to Budget & Financial Reporting that the BMR batch is complete and ready for posting.

If your RC requires internal approval before releasing the budget journal for posting, update the batch control total to the appropriate RC number (refer below and Appendix A) and notify the responsible RC approver.

When you are receiving funds from a RC, SO or GU account not available in your security access, the batch control total will be used as an indicator to the designated RC, SO or GU representative that the budget journal is ready for their review and final update. Once you have completed all required elements, update the batch control total as designated (the RC representing the SO/GU listed below) and notify the responsible person. The designated areas will periodically search by control total to find batches awaiting their action. Refer to Appendix A for a list of all RC numbers and related contacts.

| Area Providing Funds    | Batch Control Total | Contact                        |
|-------------------------|---------------------|--------------------------------|
| Provost Office          | 10                  | Denise McCloskey               |
| Chancellor's Office     | 0*                  | John Lea                       |
| Health Sciences         | 30                  | Rich Henderson                 |
| Business and Operations | 86                  | Susan Mesick / cc: Laura Zullo |
| General University      | 79                  | Budget & Financial Reporting   |

\*0 is used for the Chancellor's office as 01 will display as 1, which is in use already.

## Initiate a Budget Transfer

- 1. Select the BMR Responsibility from the Oracle Home Page or Navigator menu and open the Budget Transfer window.  $(N \rightarrow Budget Modification)$
- 2. Select *Budget*.
  - UNIVERSITY
- 3. Enter *Batch Name* as per the Budget & Financial Reporting naming conventions below. This is a required field, if left blank the system will generate a generic batch name. Use 3 initials, if available, for both types of BMR's.
  - For **Permanent** entries use the convention: **BMR**<u>*RC*</u>**P** Dept# Initials DD-MMM-YY <u>X</u>
    - ▶ BMR49P 49010 HLL 19-MAR-18 <u>1</u> (if multiple entries on the same day)
  - For **Temporary** entries use the convention: **BMR**<u>*RC*</u>**T** Dept# Initials DD-MMM-YY  $\underline{X}$ 
    - BMR49T 49010 HLL 19-MAR-18 <u>1</u> (if multiple entries on the same day)
- 4. Select the *From Budget Organization* and *Account*.
  - The Budget Organization is always Pitt\_organization.
  - There must be an available Budget balance to transfer funds or an error will appear.
  - If funds are not available in the *From* account, \$0 can be input in the transfer amount window and necessary adjustments can be made in later steps within the budget journal entry window.
  - If you are receiving funds from an account outside your security access, use one of your valid accounts as the *From* account, input \$0 as the transfer amount and necessary adjustments can be made in later steps within the budget journal entry window.

• If this entry involves an account outside of your security access, confirm the number of lines required from the other area. It is recommended to add additional account lines with \$0 in the transfer amount. Lines cannot be added once the budget journal is created.

**Note:** In the lower left corner of the window, a record count will be displayed for you to keep track of the line count. You may need to maximize the window to display the field.

- 5. Select the *To Budget Organization* and *Account*.
  - If this budget entry involves salary funds, please ensure the required fringe benefit lines are included.

| • | For each account line, | the Transfers | Amounts form | must be completed. |
|---|------------------------|---------------|--------------|--------------------|
|---|------------------------|---------------|--------------|--------------------|

| O Budget Transfe | (Universi | y of Pittsburgh)             |                     |                         |                |                        |
|------------------|-----------|------------------------------|---------------------|-------------------------|----------------|------------------------|
|                  |           |                              | 1                   |                         | [              |                        |
|                  | Budget    | UNIVERSITY                   | ļ                   | Batch Name              | BMR06T 11010   | HLL 19-MAR-18          |
| (                | Currency  | USD                          |                     | Funds Status            | N/A            |                        |
|                  |           | From                         |                     |                         | То             |                        |
| Budget           |           |                              |                     | Budget                  |                |                        |
| Organizatio      | ı 👘       | Account                      |                     | Organization            | Account        |                        |
| Pitt_organiz     | ation     | 02.11010.6000.00000.000      | 000.0000            | Pitt_organization       | 02.13226.6000. | 00000.000000.0000C 📤 🛛 |
|                  |           |                              |                     |                         |                |                        |
|                  |           |                              |                     |                         |                |                        |
|                  |           |                              |                     |                         |                |                        |
|                  |           |                              |                     |                         |                |                        |
| Account Deta     | ls        |                              |                     |                         |                |                        |
| From             | Operati   | ng.Office of the D.Office Su | pplies.Def          | ault-No Valu.Default-No | Туре           | Expense                |
| To               | Operati   | ng.Biological Scie.Office S  | upplies.De          | fault-No Valu.Default-N | Туре           | Expense                |
|                  |           |                              | Tr <u>a</u> nsfer A | Amounts                 |                |                        |

- 6. Click the Transfer Amounts button to open the Transfer Amounts window.
- 7. Select *Period*.
  - Use the current open period. It must be in the **<u>open</u>** budget year.
- 8. Select Amount.
  - Use whole dollar amounts. Budget transfers can be done by either a percentage or a specific dollar amount. The balance fields will show the proposed balances.

|            |          |                       |                   |                |                | ] 🗖            |
|------------|----------|-----------------------|-------------------|----------------|----------------|----------------|
| From Ac    | count 02 | 2.11010.6000.00000.00 | 00000.00000.00000 |                |                |                |
| To Account |          | 2.13226.6000.00000.00 | 00000.00000.00000 |                |                |                |
| YTD        | — т      | ransfer               | From Accou        | nt             | To Account     | t              |
| Period     | %        | Amount                | Old<br>Balance    | New<br>Balance | Old<br>Balance | New<br>Balance |
| MAR-18     |          | 1,500.00              | .00               | .00            | .00            | 00             |

- 9. Once the amounts are verified, save the transaction.
- 10. For multiple account combination budget transfers, repeat steps 4-9 for each account before closing the Budget Transfer window to ensure one budget batch is created.
  - To save data entry time, the *From* account number can be copied from the line above by using Shift + F5 on the keyboard or from the tool bar using Edit → Duplicate → Field Above.
  - Only 4 rows display but additional lines can be created using the down arrow.
  - It is recommended to add a few extra lines with a \$0 amount when doing salary transfers or transfers involving an RC, SO or GU account in the event additional lines are required. New lines cannot be added to the budget transfer once you save and close the transfer window.

Close the Budget transfer windows and acknowledge the Note regarding your concurrent request. A concurrent request (Journal Import) is automatically submitted to create the budget journal entry. Verify the request completes successfully before searching for the new batch. **The following steps must be completed or the batch will not be posted.** 

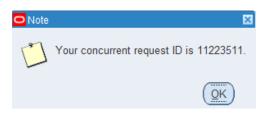

- 11. Query and find the new journal batch.  $(N \rightarrow Adjust Budget Journals)$ 
  - Make sure to use the wildcard symbol (%) when searching for the batch as the import process adds a date and time stamp to the batch name.

• The batch will be available as soon as the Journal Import process completes. This usually completes in seconds but if the batch is not found, verify the process has completed normally.

| Find Journals |                    |                           | = = × |
|---------------|--------------------|---------------------------|-------|
|               |                    |                           |       |
| Batch         | BMR06T 11010 HLL 1 | 9-MAR-18 <mark>%</mark> 🥌 |       |
| Journal       |                    |                           |       |
| Ledger        |                    | ]                         |       |
| Source        |                    | Period                    |       |
| Category      |                    | Currency                  |       |

- 12. Click the Review Batch button.
- 13. Enter 1 as the batch *Control Total* to indicate the batch is in process.

| Ĩ. | Batch (University of Pittsbu | irgh)                             |                            |              |           |              |
|----|------------------------------|-----------------------------------|----------------------------|--------------|-----------|--------------|
|    | Batch                        | BMR06T 11010 HLL 19-MAR-18 Tr     | ransfer B 3827144 11225287 |              | Status    |              |
|    | Period                       | MAR-18                            | Balance Type               | Budget       | Posting   | Unposted     |
|    | Description                  | Journal Import Transfer 11225287: |                            |              | Funds     | N/A          |
|    |                              |                                   |                            |              | Approval  | N/A          |
|    | Control Total                | 1                                 |                            | []]          |           |              |
|    | Batch Totals                 |                                   |                            |              | Details   |              |
|    |                              | Debit                             | Credit                     |              | Created   | 09-APR-2018  |
|    | Entered                      | 1500                              | 1500                       |              | Posted    |              |
| _  | Accounted                    | 1500                              | 1500                       |              | Posted By |              |
| _  |                              |                                   |                            |              |           |              |
|    | Journals                     |                                   | Check Funds                | Reserve Fund | ls        | View Regults |
|    |                              |                                   |                            |              |           |              |

- 14. Save and acknowledge the control total violation message.
- 15. Click the Journals button.
- 16. Enter the valid *Control Total* for the journal. This is the total debits/credits after all lines have been modified with the correct accounts and dollar amounts as discussed below.
  - Optionally update the line *Description* to provide additional details for the line entry. If the funds are to be provided by the RC, SO or GU, use this field for the designation.
  - The *Account*, *Debit* and *Credit* fields may be modified in this form. If a 'placeholder' account or \$0 amount was used in the Budget Transfer form because of funds availability or security, the accounts can be edited here before being released for posting.

| O Jou | rnals (University of Pitt | sburgh) - BMRP 11010  | HLL 19-MAR-18 Transf | fer B 3827109 112176 |                    |             |         |              | _ 🗆 × |
|-------|---------------------------|-----------------------|----------------------|----------------------|--------------------|-------------|---------|--------------|-------|
|       | Journal                   | Budget USD 1000       |                      |                      | Conversion         |             | Reverse |              |       |
|       | Description               | Journal Import 11217  | 7613:                |                      | Currency           | USD         | Date    |              |       |
|       | Ledger                    | University of Pittsbu | Category             | Budget               | Date               | 19-MAR-2018 | Period  |              |       |
|       | Period                    | MAR-18                | Effective Date       | 9 19-MAR-2018        | Туре               | User        | Method  | Switch Dr/Cr | -     |
|       | Balance Type              | Budget                | Budget               | UNIVERSITY           | Rate               | 1           | Status  | Not Reversed |       |
|       | Clearing Company          |                       | Тах                  | Not Required         |                    |             |         |              |       |
|       |                           |                       | Control Total        | 1,500                | 0.00               | [ He]       |         |              |       |
|       | Lines Other               | Information           |                      |                      |                    |             |         |              |       |
|       |                           |                       |                      |                      |                    |             |         |              |       |
| Line  | Account                   |                       | Debit (USD)          | Credit (USD)         | Description        |             |         | []           |       |
| 1     | 02.11010.6000.0000        | 00.00000.00000.000    |                      | 1,500.00             | Office Supplies fu | nding       |         |              |       |
| 2     | 02.13226.6000.0000        | 00.00000.00000.000    | 1,500.00             |                      | Journal Import Cre | eated       |         |              |       |
|       |                           |                       |                      |                      |                    |             |         |              |       |
|       |                           |                       |                      |                      |                    |             |         |              |       |
|       |                           |                       |                      |                      |                    |             |         |              |       |

17. Tab to open the Journals – Journal Entries descriptive flexfield.

18. Complete the Journals – Journal Entries information.

- Enter *Prepared By/Phone* and *Approved By/Phone*.
- In the *Budget Entry* field, select the BMR type.

> The default is No and this must be changed to either 'Permanent' or 'Temporary.'

- Enter *BMR Description*.
  - This is the description that will be used in your Target Letter (permanent BMRs) and Responsibility Center Planning Information (temporary BMRs). Please use mixed casing and keep descriptions brief to avoid confusion as this could be truncated on reports. In addition, for confidentiality, do not include employee names when referencing salary adjustments (initials are acceptable).
  - Annualizations This pertains only to permanent BMRs which contain partial year adjustments. Please begin your description with the word "Annualize." This will alert B&FR to flag the BMR for annualization, which is the process in which remaining budget adjustments are provided to units through the subsequent year target letter.

| OJournals - Journ | al Entries 🛛 🗙                       |
|-------------------|--------------------------------------|
| Decement Dec      | llaster lass                         |
| Prepared by:      | Heather Lego                         |
| Phone:            | 412-624-9092                         |
| Authorized By:    | Dianne DeNezza                       |
| Phone:            | 412-624-6394                         |
| Budget Entry?     | Permanent                            |
| BMR Description   | New funding for department expansion |
|                   |                                      |
|                   | QK Clear Help                        |

19. Click the Ok button to return the Journal form.

- 20. Use the Attachments icon on the tool bar to attach applicable documents and notes.
- 21. Select 'Journal' as the *Category*.
- 22. Optionally enter Description.

| Main<br>Seq | Source<br>Category | Title | Description            | May Be Changed |   |
|-------------|--------------------|-------|------------------------|----------------|---|
| 10          | Journal            | · · · | Tuition Incentive Memo | Í              | A |
|             |                    |       |                        |                |   |
|             |                    |       |                        |                |   |
|             |                    |       |                        |                | Ŧ |

- 23. Tab to the *Data Type* field (under *Source* tab).
  - Select either *File*, *Long Text* or *Short Text*.
    - Long and Short Text will allow you to enter any notes in the highlighted box. Long Text is recommended, there is a limit of 250 Characters with Short Text.
    - File will allow you to attach a saved document. When you select File, a new file upload window will open in a new browser window where you can find and select the file to attach. The new window that opens is called *GFM Upload Page* and may open in the background on your desktop (minimize PRISM java form to view all browser windows, ensure pop-ups are not blocked). Once attached, return to PRISM and acknowledge the message that the file has been successfully uploaded.

| **This window may<br>appear in the<br>background. Do not              | ORACLE                                   |
|-----------------------------------------------------------------------|------------------------------------------|
| answer the PRISM                                                      | File Upload                              |
| question on file<br>upload until you have<br>loaded the file via this | * Upload File Browse Submit Cancel Clear |
| window.                                                               |                                          |
|                                                                       | About this Page                          |

| Main   | Source              |           | LL 19-MAR-18 Transfer B 3827144 11225287, Budget USD 1000, |   |
|--------|---------------------|-----------|------------------------------------------------------------|---|
| Seq    | Category            | Data Type | File or URL                                                |   |
| 10     | Journal             | File      | Memo.pdf                                                   |   |
|        |                     |           |                                                            | 3 |
|        |                     |           |                                                            |   |
|        |                     |           |                                                            | - |
| Entity | V Name: Journal Ent | ry        | ~ ~ ~ ~ ~ ~ ~ ~ ~ ~ ~ ~ ~ ~ ~ ~ ~ ~ ~ ~                    |   |
| -      |                     | Оре       | en Document                                                |   |

| Seq   | Category           | Data Type | File or URL |   |
|-------|--------------------|-----------|-------------|---|
| 10    | Journal            | File      | Memo.pdf    |   |
| 20    | Journal            | Long Text |             |   |
|       |                    |           |             |   |
|       |                    |           |             |   |
| Entit | y Name: Journal En | trv       | А.          | 0 |
| Linu  | y Hamo, obumar En  | u y       |             |   |

24. Additional attachments can be added by moving to the next line. Once complete, save and close the Attachments window. When you query BMRs for review, the paper clip icon will indicate

by appearance that a note is attached.

- 25. Close the Journals window and open the Batch header (Review Batch).
- 26. Enter the *Control Total* for the batch (see image below).
  - If this budget entry is complete, the batch control total should match the debits and credits and indicate the batch is ready for posting. It will not be posted until the control total is valid.
  - If you are receiving funds from a SO account and used a placeholder account because you do not have access to the SO account, enter the RC Number representing the SO (e.g., 00, 10, 30, or 86) in the *Control Total* and notify the designated SO contact that the budget journal is ready for review and completion. Please include the Batch Name in the notification.
  - If you are receiving funds from a GU account and used a placeholder account because you do not have access to the GU account, enter '79' in the *Control Total* and notify Budget & Financial Reporting that the budget journal is ready for their review and completion. Please include the Batch Name in the notification.
  - If you are receiving funds from another RC account and used a placeholder account because you do not have access to the RC account, enter the RC number (Refer to Appendix A for a list of all RC numbers and contacts) in the *Control Total* and notify the appropriate contact that the budget journal is ready for review and completion. Please include the Batch Name in the notification.

| Batch (University of Pittsbu<br>Batch | BMR06T 11010 HLL 19-MAR-18       | 2 Transfer B 3827141 1122430 | )            | Status    |              |
|---------------------------------------|----------------------------------|------------------------------|--------------|-----------|--------------|
| Period                                | APR-18                           | Balance                      | ype Budget   | Posting   | Unposted     |
| Description                           | Journal Import Transfer 11224309 | 9:                           |              | Funds     | N/A          |
|                                       |                                  |                              |              | Approval  | N/A          |
| Control Total                         | 3500                             |                              | [ ]          |           |              |
| Batch Totals                          |                                  |                              |              | Details   |              |
|                                       | Debit                            | Cred                         | it           | Created   | 06-APR-2018  |
| Entered                               | 3500                             | 35                           | 0            | Posted    |              |
| Accounted                             | 3500                             | 35                           | 0            | Posted By |              |
|                                       |                                  |                              |              |           |              |
| Journals                              |                                  | Check Funds                  | Reserve Fund | s         | View Regults |

#### Querying, Reviewing and Deleting a BMR Transfer Batch

BMR batches are generally posted by Budget & Financial Reporting within 3 business days of release. For month-end cutoff dates and times for any given month, refer to the schedule at <u>https://prism.pitt.edu/</u>, under Quick Links.

To query for BMR journal entries, follow these steps.

- 1. From the Oracle E-Business Suite home page, choose your BMR responsibility and navigate to Adjust Budget Journals.
- 2. In the Find Journals window, multiple search options are available and the following fields are the most helpful when looking for a batch.
  - Batch Name When searching by batch name, always use the wildcard symbol which is
     %. This will help you find any batch that contain the text within the % characters.
    - For example, if you are sure you started the batch name with BMR and included the department number, in the batch name you would enter "BMR%11010%" and the query would return any batches that begin with BMR and contain the department number 11010 somewhere in the name, along with any additional field criteria you entered.
    - If you are not sure if you used BMR to begin the batch name but know you used your initials, enter "%HLL%" in the batch name and the system will return all BMRs with HLL in the batch name.
  - Source For on-line BMRs the source is always *Transfer*.
  - Period Enter the specific GL period to narrow the search.

• Batch Control Total – Optionally enter 1 or the designated SO/GU control total used when funding is coming from a Senior Officer or General University account and another user is accessing the BMR to complete the entry and release for posting.

| • Find Journals |           |               |        | _            |   |
|-----------------|-----------|---------------|--------|--------------|---|
| Batch           |           |               |        | -            | • |
| Journal         |           |               |        |              |   |
| Ledger          |           |               |        |              |   |
| Source          | Transfer  | Period        | MAY-18 |              | ] |
| Category        |           | Currency      |        |              |   |
| Status          |           | Control Total |        |              |   |
| Posting         |           | Batch         |        |              |   |
| Funds           |           | Journal       |        |              |   |
| Clear           | New Batch | New Jour      | mal    | More<br>Find |   |

- 3. Click Find.
  - This will return all batches that meet your search criteria.

| Batch Status | Source   | Category | Period | Batch Name         | Journal Name    | Currency | Journal Debit | Journal Credit |
|--------------|----------|----------|--------|--------------------|-----------------|----------|---------------|----------------|
| Unposted     | Transfer | Budget   | MAY-18 | BMR06P 11010 HLL 0 | Budget USD 1000 | USD      | 139,200.00    | 139,200.00     |
| Unposted     | Transfer | Budget   | MAY-18 | BMR06T 11010 HLL 0 | Budget USD 1000 | USD      | 3,500.00      | 3,500.00       |
| Unposted     | Transfer | Budget   | MAY-18 | BMR06T 11010 HLL 0 | Budget USD 1000 | USD      | 10,000.00     | 10,000.00      |
| Unposted     | Transfer | Budget   | MAY-18 | BMR06T 11010 HLL 0 | Budget USD 1000 | USD      | 4,500.00      | 4,500.00       |
|              |          |          |        |                    |                 |          |               |                |

4. Click the Folder icon in the upper left corner of the window as indicated above to open the Show Batch Control folder. This will display the batch control field to easily identify batches that are still not released for posting based on the batch control total.

| nter Journals | s (University of Pit                             | tsburgh)                                                                                           |                                                                                                    |                                                                                                    |                                                                                                    |                                                                                                    |                                                                                                    |                                                                                                    |
|---------------|--------------------------------------------------|----------------------------------------------------------------------------------------------------|----------------------------------------------------------------------------------------------------|----------------------------------------------------------------------------------------------------|----------------------------------------------------------------------------------------------------|----------------------------------------------------------------------------------------------------|----------------------------------------------------------------------------------------------------|----------------------------------------------------------------------------------------------------|
| Show Bat      | ch Control <del> –</del>                         |                                                                                                    |                                                                                                    |                                                                                                    |                                                                                                    |                                                                                                    |                                                                                                    |                                                                                                    |
| Period        | Batch Status                                     | Source                                                                                             | Category                                                                                                    | Batch Name                                                                                                    | Journal Name                                                                                                    | Batch Control Total                                                                                                    | Journal Debit                                                                                                    | Journal Credit                                                                                                    |
| MAY-18        | Unposted                                         | Transfer                                                                                           | Budget                                                                                                    | BMR06P 11010 HLL 05-15 1 Trans                                                                                                    | Budget USD 1000                                                                                                    | 1                                                                                                    | 139,200.00                                                                                                    | 139,200.00                                                                                                    |
| MAY-18        | Unposted                                         | Transfer                                                                                           | Budget                                                                                                    | BMR06T 11010 HLL 04-MAY-18 Tr                                                                                                    | Budget USD 1000                                                                                                    | 3500                                                                                                    | 3,500.00                                                                                                    | 3,500.00                                                                                                    |
| MAY-18        | Unposted                                         | Transfer                                                                                           | Budget                                                                                                    | BMR06T 11010 HLL 05-15 2 Trans                                                                                                    | Budget USD 1000                                                                                                    | 79                                                                                                    | 10,000.00                                                                                                    | 10,000.00                                                                                                    |
| MAY-18        | Unposted                                         | Transfer                                                                                           | Budget                                                                                                    | BMR06T 11010 HLL 05-16 1 Trans                                                                                                    | Budget USD 1000                                                                                                    | 4500                                                                                                    | 4,500.00                                                                                                    | 4,500.00                                                                                                    |
|               |                                                  |                                                                                                    |                                                                                                    |                                                                                                    |                                                                                                    |                                                                                                    | -                                                                                                    |                                                                                                    |
|               | Show Bat<br>Period<br>MAY-18<br>MAY-18<br>MAY-18 | Show Batch Control<br>Period Batch Status<br>MAY-18 Unposted<br>MAY-18 Unposted<br>MAY-18 Unposted | Period         Batch Status         Source           MAY-18         Unposted         Transfer           MAY-18         Unposted         Transfer           MAY-18         Unposted         Transfer | Show Batch Control<br>Period Batch Status Source Category<br>MAY-18 Unposted Transfer Budget<br>MAY-18 Unposted Transfer Budget<br>MAY-18 Unposted Transfer Budget | Show Batch Control<br>Period Batch Status Source Category Batch Name<br>MAY-18 Unposted Transfer Budget BMR06P 11010 HLL 05-15 1 Trans<br>MAY-18 Unposted Transfer Budget BMR06T 11010 HLL 04-MAY-18 Tr<br>MAY-18 Unposted Transfer Budget BMR06T 11010 HLL 05-15 2 Trans | Show Batch Control       Category       Batch Name       Journal Name         Period       Batch Status       Source       Category       Batch Name       Journal Name         MAY-18       Unposted       Transfer       Budget       BMR06P 11010 HLL 05-15 1 Trans       Budget USD 1000         MAY-18       Unposted       Transfer       Budget       BMR06T 11010 HLL 04-MAY-18 Tr       Budget USD 1000         MAY-18       Unposted       Transfer       Budget       BMR06T 11010 HLL 05-15 2 Trans       Budget USD 1000 | Show Batch Control       August       Batch Name       Journal Name       Batch Control Total         MAY-18       Unposted       Transfer       Budget       BMR06P 11010 HLL 05-15 1 Trans       Budget USD 1000       1         MAY-18       Unposted       Transfer       Budget       BMR06T 11010 HLL 04-MAY-18 Tr       Budget USD 1000       3500         MAY-18       Unposted       Transfer       Budget       BMR06T 11010 HLL 05-15 2 Trans       Budget USD 1000       379 | Show Batch Control       Batch Status       Source       Category       Batch Name       Journal Name       Batch Control Total       Journal Debit         MAY-18       Unposted       Transfer       Budget       BMR06P 11010 HLL 05-15 1 Trans       Budget USD 1000       1       139,200.00         MAY-18       Unposted       Transfer       Budget       BMR06T 11010 HLL 04-MAY-18 Tr       Budget USD 1000       3500       3,500.00         MAY-18       Unposted       Transfer       Budget       BMR06T 11010 HLL 05-15 2 Trans       Budget USD 1000       79       10,000.00 |

An incomplete batch will not post in the GL. Check for the following on incomplete batches: (Review Batch / Review Journal buttons)

- 1. For the unposted batches that still have 1 in the Batch Control Total or Batch Control Total is not valid (missing/incorrect), review the batch and update the batch control total accordingly (click the Review Batch button). If the BMR is still pending completion, approval, or release by another individual area, contact the responsible individual in that area directly for prompt resolution.
- 2. For the unposted batches that still have the designated SO/GU value in the Batch Control Total, check with the responsible person for the batch status.
- 3. If the batch is unposted but the control totals are correct, please check the following journal information. Click the Review Journal button to open the journal entry.
  - Budget Type In the Preparer descriptive flexfield, verify the correct Budget type has been selected (*Permanent* or *Temporary*) and that it matches the Budget type included in the batch name (BMRT/BMRP).
  - BMR Description In the Preparer descriptive flexfield, verify the correct BMR description has been entered (*do not use employee names for salary BMRs, text should be mixed case and a maximum of 90 characters long*). Permanent BMRs requiring annualization need to begin description with "Annualize".
  - Verify that the Journal debits and credits equal and match the journal control total.
  - Verify that the Batch control total matches the debit and credit amounts.

| Jour | nals (University | of Pitts | sburgh) - BMR06T 110  | 10 HLL 05- | 16 1 Transfer | B 3827172 115452     |        |                                |                      |           |               |   |
|------|------------------|----------|-----------------------|------------|---------------|----------------------|--------|--------------------------------|----------------------|-----------|---------------|---|
|      | Jo               | urnal    | Budget USD 1000       |            |               |                      |        | <ul> <li>Conversion</li> </ul> |                      | Reverse   |               |   |
|      | Descri           | ption    | Journal Import 11545  | 5224:      |               |                      |        | Currency                       | USD                  | Date      |               |   |
|      | Le               | edger    | University of Pittsbu |            | Category      | Budget               |        | Date                           | 16-MAY-2018          | Period    |               |   |
|      | P                | eriod    | MAY-18                | Ef         | fective Date  | 16-MAY-2018          |        | Туре                           | User                 | Method    | Switch Dr/Cr  |   |
|      | Balance          | Туре     | Budget                |            | Budget        | UNIVERSITY           |        | Rate                           | 1                    | Status    | Not Reversed  |   |
|      | Clearing Com     | pany     |                       | -          | Tax           | Not Required         |        | 1                              |                      |           | Reverse       |   |
|      |                  |          |                       | C          | Control Total | 4,50                 | 0.00   |                                | [ He]                |           | 2             |   |
|      | Lines            | Other I  | nformation            |            |               |                      |        |                                | -                    |           |               |   |
|      |                  |          |                       |            |               |                      |        |                                |                      |           | Type and      |   |
| .ine | Account          |          |                       | Deb        | it (USD)      | Credit (USD)         | Des    | cription                       |                      | Descripti | on found here | - |
|      | 02.11010.630     | 0.0000   | 0.000000.00000.000    |            |               | 4,500.00             | A&S    | Funding                        |                      |           |               |   |
|      | 02.13203.630     | 0.0000   | 0.000000.00000.000    |            | 1,500.00      |                      | Trave  | el Budget Upd                  | late                 |           |               |   |
|      | 02.13226.630     | 0.0000   | 0.00000.0000.000      |            | 3,000.00      |                      | Trave  | el Budget Upd                  | late                 |           |               |   |
|      |                  |          |                       |            |               |                      |        |                                |                      |           |               |   |
|      |                  |          |                       |            |               |                      |        |                                |                      |           |               |   |
|      |                  |          |                       |            |               |                      |        |                                |                      |           |               |   |
|      |                  |          |                       |            |               |                      |        |                                |                      |           |               |   |
|      |                  |          | _                     |            |               |                      |        |                                |                      |           |               |   |
|      |                  |          |                       |            | 4,500.00      | 4,500.00             |        |                                |                      |           |               |   |
|      |                  |          |                       |            |               |                      | and a  |                                |                      |           | Þ             |   |
|      | Acct I           | Desc     | Operating.Office of t | he D.Dome  | stic Travel.D | efault-No Valu.Defau | ult-No | Valu.Default-                  | No Valu.Default-No V | alu       |               |   |
|      | Post             |          | AutoCopv              | Batab      |               | Approve              |        |                                | Line Drilldown       |           | T Accounts    |   |

- 4. The Batch Name field, if incorrect, cannot be modified. Batch name should appear as follows: BMRRCT or BMRRCP Dept Initials Date Tracking# (only 1 space between each segment (e.g. BMR79T 99011 LAM 25-MAY-18 1). If entered incorrectly, your batch may need to be deleted (see instructions below on how to Delete an Unposted BMR Batch).
- 5. Posting Status = "Error".
- 6. Contact Budget & Financial Reporting for questions in reference to an unposted BMR (Leah Melvin x4-2569, Cassie Brenner x4-4095, Val Doyle x4-4094).
- 7. If additional assistance is needed, contact the Technology Help Desk at 624-HELP (4357).

If you need to delete a BMR batch:

1. Open the Find Journals window from the *Adjust Budget Journals* menu function.

| Find Journals |                      | 57<br>77      |      |
|---------------|----------------------|---------------|------|
|               |                      |               |      |
| Batch         | BMR06T 11010 HLL 08- | MAR-19%       |      |
| Journal       |                      |               |      |
| Ledger        |                      |               |      |
| Source        |                      | Period        |      |
| Category      |                      | Currency      |      |
| Status        |                      | Control Total |      |
| Posting       |                      | Batch         |      |
| Funds         |                      | Journal       |      |
|               |                      |               | More |
| Clear         | New Batch            | New Journal   | Find |

- 2. Enter the *Batch* name.
  - Use the % wildcard symbol to find the auto-generated batch.
- 3. Click the Find button.

| OJo | urnal Entry Inqui |          | f Pittsburgh) |                |                       |                 |                     |               |                |
|-----|-------------------|----------|---------------|----------------|-----------------------|-----------------|---------------------|---------------|----------------|
| é   | Show Batch C      | Control  |               |                |                       |                 |                     |               |                |
|     | Batch Status      | Source   | Category      | Period         | Batch Name            | Journal Name    | Batch Control Total | Journal Debit | Journal Credit |
|     | Unposted          | Transfer | Budget        | MAR-19         | BMR06T 11010 HLL 08-M | Budget USD 1000 | Ţ                   | 0.00          | 0.00           |
|     |                   |          |               |                |                       |                 |                     |               |                |
|     |                   |          |               |                |                       |                 |                     |               |                |
|     |                   |          |               |                |                       |                 |                     |               |                |
|     |                   | 1        |               |                |                       |                 |                     |               |                |
|     |                   | 1        |               |                |                       |                 |                     |               |                |
|     |                   |          |               |                |                       |                 |                     |               |                |
|     |                   |          |               |                |                       |                 |                     |               |                |
|     |                   |          |               |                |                       |                 |                     |               | Ì              |
|     |                   |          |               |                |                       |                 |                     |               | i              |
|     |                   | 1        |               |                |                       |                 |                     |               | i              |
|     |                   |          |               |                |                       |                 |                     |               |                |
|     |                   | 1        |               |                |                       |                 |                     |               |                |
|     |                   | 1        |               |                |                       |                 |                     |               |                |
|     |                   |          |               |                |                       |                 |                     |               |                |
|     |                   |          |               |                |                       |                 |                     |               |                |
|     | (4)               |          |               |                |                       |                 |                     |               |                |
| _   |                   |          |               |                |                       |                 |                     |               |                |
|     | Review Jo         | urnal    | Review E      | Bat <u>c</u> h | ) ( Ta <u>x</u> Bato  | h               | Approve             | Reguery       | /)             |
| _   |                   |          |               |                |                       |                 |                     |               |                |
|     | New Jour          | mal      | New Ba        | atch           | J                     |                 |                     |               |                |

4. Select the desired batch and click the Review Batch button.

5. Select *Edit*, *Delete Record* from the Menu Bar, or click the *Delete Record* icon on the Tool Bar.

| Solutions - PRDEBS1                |                                   |                            |              |           |                       |
|------------------------------------|-----------------------------------|----------------------------|--------------|-----------|-----------------------|
| Eile Edit View Folder Tools        | Window Help                       |                            |              |           |                       |
| ( 🛤 🗞 🕲 । 🖉 🎘 🍇 🌡                  | ) 🖗 l 🗶 🗊 🕅 🗶 l 🥥                 | b 🗊 🌒 Ø 🎼 i 📍              |              |           |                       |
| OJournal Entry Inquiry (University | r of Pittsburgh)                  |                            |              |           |                       |
| Batch (University of Pittsb        | urgh)                             |                            |              |           | _ 🗆 🗵                 |
| Batch                              | BMR06T 11010 HLL 08-MAR-19 T      | ransfer B 3827219 12437027 |              | Status    |                       |
| Period                             | MAR-19                            | Balance Type               | Budget       | Posting   | Unposted              |
| Description                        | Journal Import Transfer 12437027: |                            |              | Funds     | N/A                   |
|                                    |                                   |                            |              | Approval  | N/A                   |
| Control Total                      |                                   |                            | [ ]          |           |                       |
| Batch Totals                       |                                   |                            |              | Details   |                       |
|                                    | Debit                             | Credit                     |              | Created   | 08-MAR-2019           |
| Entered                            | 0                                 | 0                          |              | Posted    |                       |
| Accounted                          | 0                                 | 0                          |              | Posted By |                       |
|                                    |                                   |                            |              |           |                       |
| Journals                           |                                   | Chec <u>k</u> Funds        | Reserve Fund | s         | View Re <u>s</u> ults |

6. Answer Yes, in the Decision window.

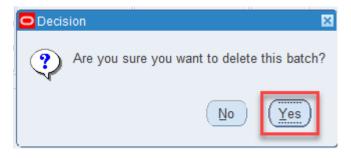

7. Click the Save button. It is important to save the changes to completely delete the batch. If you do not save, the batch will remain in the system.

## **Keyboard Shortcuts**

#### Function Shortcuts

Most everything that can be done with the mouse can usually be accomplished with the keyboard as well. The common keyboard shortcuts are shown in the following table:

| Key      | Description          | Key          | Description            |
|----------|----------------------|--------------|------------------------|
| F4       | Exit                 | Ctrl S       | Save                   |
| F5       | Clear Field          | Ctrl Down    | Insert Record          |
| F6       | Clear Record         | Ctrl Up      | Delete Record          |
| F8       | Clear Form           | Tab          | Go to next field       |
| F11      | Enter Query          | Shift Tab    | Go to previous field   |
| Ctrl F11 | Execute Query        | Shift PageUp | Previous Block/Window  |
| F4       | Cancel Query         | Shift F5     | Duplicate Field Above  |
| Ctrl E   | Field Edit           | Shift F6     | Duplicate Record Above |
| Ctrl K   | List of Keys         | Shift Home   | Highlight Field        |
| Ctrl L   | List of Values (LOV) | Shift End    | Highlight Field        |

\*Ctrl K will display the full list of keyboard shortcuts

#### **Button Shortcuts**

Each button has a descriptive name displayed inside it with a specific letter underlined. To simulate clicking the button by using the keyboard, press the Alt key and the underlined letter found inside the button. For example:

#### Menu Shortcuts

Each drop down menu is displayed with a specific letter underlined. To simulate selecting the menu item, press the Alt key and the underlined letter found. For example:

Alt F = File Edit View Folder Tools Window Help

# **Application Toolbar**

| 4        | New Record               | Opens a new record/line in the active form $(File \rightarrow New)$                                        |
|----------|--------------------------|----------------------------------------------------------------------------------------------------|
| 8        | Find                     | Opens a search window $(View \rightarrow Find)$                                                            |
| 3        | Show Navigator           | Returns to the Navigator window ( <i>View</i> $\rightarrow$ <i>Show Navigator</i> )                        |
| 4        | Save                     | Saves any pending changes in the active form $(File \rightarrow Save)$                                     |
| 8        | Switch<br>Responsibility | Allows user to choose another responsibility<br>( <i>File</i> $\rightarrow$ <i>Switch Responsibility</i> ) |
| ۵        | Print                    | Prints a copy of the active window ( <i>File</i> $\rightarrow$ <i>Print</i> )                              |
| 1        | Close Form               | Closes all windows in the active form                                                                      |
| -        |                          | $(File \rightarrow Close \ Form)$                                                                          |
| ≫        | Cut                      | Transfer the current selection to the clipboard $(Edit \rightarrow Cut)$                                   |
| Ø        | Сору                     | Copies the current selection to the clipboard $(Edit \rightarrow Copy)$                                    |
| Ď        | Paste                    | Pastes from the clipboard into a specified field<br>( <i>Edit</i> $\rightarrow$ <i>Paste</i> )             |
| 2        | Clear Record             | Erases the current record from the active window                                                           |
| 2        |                          | $(Edit \rightarrow Clear \rightarrow Record)$                                                              |
| <b>X</b> | Delete                   | Deletes the current record from the database $(Edit \rightarrow Delete)$                                   |
| Æ        | Edit Field               | Displays the Editor window for the current field $(Edit \rightarrow Edit \ Field)$                         |
| Ø        | Attachments              | Opens the Attachments window ( <i>View</i> $\rightarrow$ <i>Attachments</i> )                              |
| Sp.      | Folder Tools             | Open the Folder Tools window (Folder $\rightarrow$ Tools                                                   |
| ?        | Window Help              | Displays general help for the active window<br>( <i>Help</i> $\rightarrow$ <i>Window Help</i> )            |

#### **Folder Tools**

Folder Tools allow you to customize the presentation of data in a folder. If a folder icon appears in the upper left corner of a form, then Folder Tools are available to either open an existing folder or create a new folder. Within a folder, you can choose to reposition columns, show or hide columns, rename columns, and sort.

Folders can also open by default. To do this, select the Folder – Save As option and select *Open as Default* as shown below. Please make sure to select *Never* in Autoquery to avoid data issues for future searches. Also, *Public* should <u>not</u> be selected.

| Folder Show Ba          | atch Control      |
|-------------------------|-------------------|
| Autoquery               |                   |
| ⊖ <u>A</u> lways        | ☑ Open as Default |
|                         | <u>Public</u>     |
| ⊖ As <u>k</u> each time | Include Query     |
|                         | Show Query        |

The various options for updating folders are listed below.

| New           | Creates a new folder definition.                                             |
|---------------|------------------------------------------------------------------------------|
| Open          | Opens an existing folder definition.                                         |
| Save          | Saves changes to the current folder definition.                              |
| Save As       | Saves current folder definition to a new name.                               |
| Delete        | Deletes an existing folder definition.                                       |
| Show Field    | Displays a field that is currently hidden.                                   |
| Hide Field    | Hides the current field.                                                     |
| Move Right    | Moves the current field to the right.                                        |
| Move Left     | Moves the current field to the left.                                         |
| Move Up       | Moves the current field up.                                                  |
| Move Down     | Moves the current field down.                                                |
| Widen Field   | Increases the width of the current field.                                    |
| Shrink Field  | Decreases the width of the current field.                                    |
| Change Prompt | Changes the prompt for the current field.                                    |
| Autosize All  | Adjusts all field widths to completely show their data.                      |
| Sort Data     | Specifies sort order for the first three fields by ascending, descending and |
|               | no ordering.                                                                 |
| View Query    | Displays the query criteria for the current folder definition.               |
| Reset Query   | Erases the current query criteria.                                           |
| Folder Tools  | Displays the folder tool palette.                                            |

## Overview

The Budget Modification Request (BMR) Import Template should be used for the electronic submission of BMRs to Budget & Financial Reporting (BFR). It is critical to the process that no formatting changes be made to the template and that you use the most current version of the template located at <a href="https://prism.pitt.edu/training/training-manuals/">https://prism.pitt.edu/training/training-manuals/</a> under General Ledger/Manuals. Do not make any changes in PRISM to a batch created by this process that has not been posted.

Record retention responsibility and requirements remain the same as with paper BMR submissions.

BMR batches are generally posted by Budget & Financial Reporting within 3 business days of release. For month-end cutoff dates and times for any given month, refer to the schedule at <u>https://prism.pitt.edu/</u>, under Quick Links.

#### **Completion of the Template**

Note that you can hover over the title of each column for instruction. Do not enter information in shaded areas.

1. Columns

| ACCOUNT NUMBER   | Enter all segments of the account number using period separators.<br>Example: 02.01041.6000.00000.000000.000000.00000                                                                            |
|------------------|----------------------------------------------------------------------------------------------------|
| JE CATEGORY NAME | BMR-Permanent or BMR-Temporary. Complete<br>ONLY the first row by choosing ONLY one category<br>from the drop down list – this will be applied to all<br>records within the spreadsheet by B&FR. |
| ENTERED DR:      | Enter the debit amount without cents or dollar sign. No negative numbers. <b>Debits MUST equal Credits unless completion is pending another area</b> .                                           |
| ENTERED CR:      | Enter the credit amount without cents or dollar sign.<br>No negative numbers. <b>Debits MUST equal Credits</b><br><b>unless completion is pending another area.</b>                              |
| REFERENCE4:      | This is the BMR Name. Complete ONLY the first row with the required BMR naming convention in upper case. The preparer's 3 initials are required, if available.                                   |

|              | Segment one = BMR followed by the related two-digit<br>Responsibility Center number, then T or P (T or P must<br>agree to JE Category Name); segment two = the five-<br>digit department number of the preparer; segment three<br>= preparer's three initials; segment four = date of entry;<br>segment five = file tracking number (required format =<br>F1, etc.). EXAMPLE: BMR87P 01041 LAM 10-1-18<br>F1. This will be applied to all records within the<br>spreadsheet by B&FR.                                                        |
|--------------|----------------------------------------------------------------------------------------------------|
| REFERENCE5:  | This is the BMR Description. Complete ONLY the<br>first row. This description will be used in your Target<br>Letter (permanent BMRs) and Responsibility Center<br>Planning Information (temporary BMRs). Please use<br>mixed casing and keep descriptions brief to avoid<br>confusion as this could be truncated on reports. In<br>addition, for confidentiality, do not include employee<br>names when referencing salary adjustments (initials are<br>acceptable). This will be applied to all records within<br>the spreadsheet by B&FR. |
| REFERENCE6:  | Preparer and Approver information. Complete ONLY<br>the first row by entering P: preparer's first last name<br>phone; A: approver's first last name phone (e.g. P:<br>Lynn Raine 624-1111 A: John Snow 624-2222). This<br>will be applied to all records within the spreadsheet by<br>B&FR.                                                                                                    |
| REFERENCE10: | This is the Journal Entry Line Description, which is<br>optional. Enter the information relevant to each line, if<br>desired, or leave blank. This information can vary for<br>each line.                                                                                                    |

- When you have completed all records of the BMR spreadsheet, save the document using the BMR name you gave it (refer REFERENCE4 on prior page) EXAMPLE: BMR87T 01041 LAM 10-1-18 F1
- Scan all supporting documentation into a pdf file, and save it using the same name as above, changing the letter F to an S indicating support documentation. EXAMPLE: BMR87T 01041 LAM 10-1-18 S1

#### **Routing and Submission**

#### Preparer

1. Prepare an e-mail with the following in the subject line: **BMR name (must be the same as entered in REFERENCE4)**.

EXAMPLE: BMR87T 01041 LAM 10-1-18 F1.

2. The body of the e-mail should contain the items listed below. In the section titled Review and Completion Comments, please indicate if the BMR is only for review or if it also requires completion. Indicate what area should complete the BMR (i.e. the approver or B&FR). This area of the e-mail may also include any other communication relevant to the attached BMR and/or needed for approval or final completion.

BMR Name: Intended BMR Amount: General Ledger Period:

#### **Review and Completion Comments:**

3. Attach the completed BMR spreadsheet file and the support documentation pdf file to the email and route it to the designated approver.

#### Approver

- 1. Upon receipt of the e-mail, review the BMR according to business practice and complete, if necessary, with the appropriate information. Follow the instructions for completion as outlined above.
- 2. Once the BMR has been reviewed, completed (if needed), and approved, forward the e-mail with all attachments to B&FR at the following e-mail address: <u>BFRBMR@pitt.edu</u>.

#### Note: All BMR files and support documentation must be sent to the appropriate approver. Only those submitted to B&FR by the appropriate approver will be processed.

## **BMR Reports**

### Overview

There are four single request reports available in the new BMR responsibilities: *Journals – General* (180 Char), Budget - Journals by Account, FGAE870 Extract for posted BMRs by Period and FGAE870 Extract for posted BMRs by Period SO. Also available is a report request set, FGAR870 Processed BMR Summary Report. These reports are meant to provide documentation on the entries created for the accounts within the assigned security only.

## Journals – General (180 Char)

This report provides budget journal entry details by a specific date range or GL period. The fields include batch name, line number, account number, transaction date, debits and credits. If you are looking for only BMR journal batches that have been created using the Budget Transfer screen in PRISM, be sure to use the *Source* parameter as indicated below. The parameters are as follows.

- Type (*Required* Line Item or Source Item)
- Posting Status (*Required* Posted, Unposted, Error)
- Currency (*Required* USD)
- Period (*Optional* GL period)
- Start/End Date (Optional)
- Source (*Required* Use *Transfer* to find only those BMR batches created using the Budget Transfer screen in PRISM)
- Batch Name (*Optional*)

## **Budget - Journals by Account**

This report provides budget journal entry details for a single account combination. The fields include posting status, batch name, line number, account number, transaction date, debits and credits. The parameters are as follows.

- Budget (*Required* UNIVERSITY)
- Accounting Flexfield (Required)
- Currency (*Required* USD)
- Year (*Required* Budget Year)

### FGAE870 Extract for posted BMRs by Period

This single request report provides an extract file of all BMRs by department or RC for a period range. The extract can be imported into Excel for further analysis. Excel's PivotTable and Subtotal tools are helpful in summarizing the extract data. If you need help using these tools, contact Budget & Financial Reporting (Cassie Brenner x4-4095 or <u>cbrenner@cfo.pitt.edu</u>, Val Doyle x4-4094 or <u>vdoyle@cfo.pitt.edu</u>, or Leah Melvin x4-2569 or <u>lmelvin@cfo.pitt.edu</u>).

#### Submit Extract of Posted BMR by Period

- 1. Open the Submit Request window.
  - Reports Run
- 2. Select Single Request and click OK.
- 3. Select report Name.
  - FGAE870 Extract for posted BMRs by Period
- 4. Select the Starting *Period* and *Ending Period*.
  - The ending GL period must be equal to or greater than the starting GL period or no results will be returned.
- 5. Select *Department* number, *RC* number or *SO* number.
  - RC number is required

| Submit Request    |                 |                 |                   |                   | 5                         |
|-------------------|-----------------|-----------------|-------------------|-------------------|---------------------------|
| Run this Request  |                 |                 |                   |                   |                           |
|                   |                 |                 |                   |                   | Copy                      |
|                   |                 |                 |                   |                   |                           |
| Name              | FGAE870 Extra   | ct for posted B | MRs by Period     |                   |                           |
| Operating Unit    |                 |                 |                   |                   |                           |
| Parameters        | Parameters      |                 |                   |                   | I⊠                        |
| Language          | _               |                 |                   |                   |                           |
|                   | Starting Period | JUL-17          |                   |                   |                           |
|                   | Ending Period   | JUN-18          |                   |                   |                           |
| At these Times    | Department      | 11010           | Office of the D   | ean - Dietrich Sc | hool of Arts and Sciences |
| Run the Job       | RC              | 06 Kenne        | eth P. Dietrich S | School of Arts &  | Sciences                  |
|                   | SO              |                 |                   |                   |                           |
| Upon Completion   | 00              |                 |                   |                   | Ð                         |
|                   |                 | <u> </u>        |                   |                   |                           |
|                   |                 |                 | ( ок              | Cancel            | (Clear) (Help)            |
| Layout            |                 |                 |                   |                   |                           |
| Notify            |                 |                 |                   |                   | Delivery Opts             |
| Print to          | pcl17is0        |                 |                   |                   |                           |
|                   |                 |                 |                   |                   |                           |
| Help ( <u>C</u> ) |                 |                 |                   | Sub <u>m</u> it   | Cancel                    |

- 6. Click Submit.
  - This will open the Requests window.
- 7. Click Refresh Data until the report completes, then click View Output.

| Requests   |                  |               |           |                |                                    | _ 🗆 2 |
|------------|------------------|---------------|-----------|----------------|------------------------------------|-------|
| Refre      | esh Data         | Find Requests | Submit    | t a New Reque  | st Su <u>b</u> mit New Request Set | t)    |
| Auto Ref   | fresh <u>(K)</u> |               |           | y Single Reque | est Copy Reguest Set               |       |
| Request ID |                  | Parent        |           |                |                                    |       |
|            | Name             |               | Phase     | Status         | Parameters                         |       |
| 11281268   | FGAE870 Extr     | act for poste | Completed | Normal         | JUL-17, JUN-18, 11010, 06,         |       |
|            |                  |               | 1         |                |                                    |       |
|            |                  |               |           |                |                                    |       |
|            |                  |               |           |                |                                    |       |
|            |                  |               |           |                |                                    |       |
|            |                  |               |           |                |                                    | 18.   |
|            |                  |               |           |                |                                    | וו    |
|            | 1                |               |           |                |                                    | ٦I    |
|            |                  |               |           |                |                                    | ĭ I   |
|            | -                |               |           |                |                                    | 1.    |
| JL         |                  | ]L            |           |                |                                    | JO .  |
| Hold       | Request          | View Details. |           | Rerun Reques   | st View Output                     |       |
|            | Request          | view Details. |           | Reigin Reques  |                                    |       |
| Canco      | I Request        | Diagnostics   |           |                | View Log (J)                       |       |
| Cance      | a Request        | Diagnostics   |           |                |                                    |       |

8. Select Tools – Copy File to send the output data to an HTML window.

|                   | Ean    | View          | Foio   | 101   | ools | <u>vv</u> n | dow | Help  | ,<br> |     |    |     |     |                                                                                                    |      |      |        |               |      |       |      |        |     |        |          |
|-------------------|--------|---------------|--------|-------|------|-------------|-----|-------|-------|-----|----|-----|-----|----------------------------------------------------------------------------------------------------|------|------|--------|---------------|------|-------|------|--------|-----|--------|----------|
|                   | 6      | ا 🕲           | 2      | 4     | Сору | File        |     | $\gg$ | Ø     | Ď   | 1  | 1   |     | e de la compañía de la compañía de la | 1    | 0    | Ø      | 9 <b>S</b> q. | 13   | •     |      |        |     |        |          |
| <mark>P</mark> Re | eport: | requ          | est ID | - 112 | 8126 | 68          |     |       |       |     |    |     |     |                                                                                                    |      |      |        |               |      |       |      |        |     |        |          |
|                   | 1      | Page          | 1      |       |      |             |     |       |       |     |    |     |     |                                                                                                    |      |      |        |               |      |       | Font | Size [ | 10  |        |          |
| 0210              | 0610   | 2 11          | 010    | 630   | 010  | 0000        | 100 | 0000  | 1000  | 000 | 00 | 000 | 1:  | 263                                                                                                    | . 54 | NOV  | 7-1    | 7 Tr          | ansi | er B  | udge | t   Jo | uri | nal In | mpo      |
| 2   0             | 0610   | 2 11          | 010    | 630   | 010  | 0000        | 00  | 0000  | 000   | 000 | 00 | 000 | 1   | 000                                                                                                    | NO.  | V-17 | 7   T: | rans          | fer  | Budg  | et   | Journ  | al  | Impo:  | rt       |
| 210               | 0610   | 2 11          | 010    | 630   | 010  | 0000        | 00  | 0000  | 000   | 000 | 00 | 000 | 1   | 0011                                                                                                    | YAN  | -18  | Tra    | ansf          | er E | Budge | tIII | Journa | 1 : | Impor  | t 1      |
| 0210              | 0610   | 2 11          | 010    | 630   | 010  | 0000        | 00  | 0000  | 000   | 000 | 00 | 000 | 1   | 0011                                                                                                    | MAR  | -18  | Tra    | ansf          | er E | Budge | till | Journa | 1 : | Impor  | t 1      |
| 2   0             | 0610   | 2 11          | 010    | 630   | 010  | 0000        | 00  | 0000  | 000   | 000 | 00 | 000 | 1   | 001                                                                                                    | JUN  | -18  | Tr     | ansf          | er E | Budge | tIII | Journa | 1 : | Impor  | t 1      |
| 0210              | 0610   | 2 11          | 010    | 630   | 010  | 0000        | 00  | 0000  | 000   | 000 | 00 | 000 | 1   | 001                                                                                                    | JAN  | -18  | Tra    | ansf          | er E | Budge | tIII | Journa | 1 : | Impor  | t 1      |
| 0210              | 0610   | 2 11          | 010    | 630   | 010  | 0000        | 00  | 0000  | 000   | 000 | 00 | 000 | 1   | 001                                                                                                    | FEB  | -18  | Tra    | ansf          | er E | Budge | till | Journa | 1 : | Impor  | t 1      |
| 0210              | 0610   | 2 11          | 010    | 630   | 010  | 0000        | 00  | 0000  | 000   | 000 | 00 | 000 | 1   | 0012                                                                                                    | APR  | -18  | Tra    | ansf          | er E | Budge | tIII | Journa | 1 : | Impor  | t 1      |
| 0210              | 0610   | 2 11          | 010    | 600   | 010  | 0000        | 00  | 0000  | 000   | 000 | 00 | 000 | 1   | 001                                                                                                    | JUL  | -17  | Tra    | ansf          | er E | Budge | till | Journa | 1 : | Impor  | t 1      |
| 0210              | 0610   | 2 11          | 010    | 600   | 010  | 0000        | 00  | 0000  | 000   | 000 | 00 | 000 | 1:  | 200                                                                                                    | SE   | P-17 | 7   T: | rans          | fer  | Budg  | et   | Journ  | al  | Impo:  | rt       |
| 0210              | 0610   | 2 11          | 010    | 600   | 010  | 0000        | 00  | 0000  | 000   | 000 | 00 | 000 | 1:  | 200                                                                                                    | l oc | T-17 | 7   T: | rans          | fer  | Budg  | et   | Journ  | al  | Impo:  | rt       |
| 0210              | 0610   | 2 11          | 010    | 600   | 010  | 0000        | 00  | 0000  | 000   | 000 | 00 | 000 | 1:  | 200                                                                                                    | NO.  | V-17 | 7   T: | rans          | fer  | Budg  | et   | Journ  | al  | Impo:  | rt       |
| 0210              | 0610   | 2 11          | 010    | 600   | 010  | 0000        | 00  | 0000  | 000   | 000 | 00 | 000 | 1:  | 200                                                                                                    | MA   | Y-18 | 3   T: | rans          | fer  | Budg  | et   | Journ  | al  | Impo:  | rt       |
| 0210              | 0610   | 2 11          | 010    | 600   | 010  | 0000        | 00  | 0000  | 000   | 000 | 00 | 000 | 1:  | 200                                                                                                    | MA   | R-18 | 3   T: | rans          | fer  | Budg  | et   | Journ  | al  | Impo:  | rt       |
| 0210              | 0610   | 2 11          | 010    | 600   | 010  | 0000        | 00  | 0000  | 000   | 000 | 00 | 000 | 1   | 500                                                                                                    | MA   | R-18 | 3   T: | rans          | fer  | Budg  | et N | o  Jou | rna | al Imp | por      |
| 0210              | 0610   | 2 11          | 010    | 600   | 010  | 0000        | 00  | 0000  | 1000  | 000 | 00 | 000 | 1   | 500                                                                                                    | MA   | R-18 | 3   T: | rans          | fer  | Budg  | et T | empora | ry  | Fund:  | ing      |
| 0210              | 0610   | 2 11          | 010    | 600   | 010  | 0000        | 00  | 0000  | 000   | 000 | 00 | 000 | 1:  | 200                                                                                                    | JU   | N-18 | 3   T: | rans          | fer  | Budg  | et   | Journ  | al  | Impo:  | rt       |
| 0210              | 0610   | 2 11          | 010    | 600   | 010  | 0000        | 00  | 0000  | 000   | 000 | 00 | 000 | 1:  | 200                                                                                                    | JU   | L-17 | 7   T: | rans          | fer  | Budg  | et   | Journ  | al  | Impo:  | rt       |
| 0210              | 0610   | 2 11          | 010    | 600   | 010  | 0000        | 00  | 0000  | 000   | 000 | 00 | 000 | 1:  | 200                                                                                                    | JA   | N-18 | 3   T: | rans          | fer  | Budg  | et   | Journ  | al  | Impo:  | rt       |
| 0210              | 0610   | 2 11          | 010    | 600   | 010  | 0000        | 00  | 0000  | 000   | 000 | 00 | 000 | 1:  | 200                                                                                                    | FE   | B-18 | 3   T: | rans          | fer  | Budg  | et   | Journ  | al  | Impo   | rt       |
| 0210              | 0610   | 2 11          | 010    | 600   | 010  | 0000        | 00  | 0000  | 1000  | 000 | 00 | 000 | 1:  | 200                                                                                                    | DE   | C-17 | 7   T  | rans          | fer  | Budg  | et   | Journ  | al  | Impo   | rt       |
| n210<br>∢         | חשו    | 2111          | 0101   | 600   | 010  | <b>nnn</b>  |     |       |       |     |    | 000 | 111 | 200                                                                                                    |      | G-17 | 7 I T  | rang          | fer  | Buda  | etll | LTourn | a1  | Tmpo   | r†<br> } |
|                   | Q      | <u>G</u> o To |        |       |      |             |     | Fir   | st    |     |    |     | Pr  | revio                                                                                                    | us   |      |        |               | Ne   | xt    |      |        | La  | ist    |          |

#### Using Excel to Analyze Posted BMR by Period

9. In the HTML window, save the file as a .txt file where you can easily retrieve it. Open Excel and find the saved file, make sure you have "All Files" selected in the drop down so that the .txt file is shown.

| Open                  | ments (H:) 🕨                          |                        | <b>→</b> 4            | Search Do         | cuments (H:) | ×    |
|-----------------------|---------------------------------------|------------------------|-----------------------|-------------------|--------------|------|
| Organize 🔻 New folder |                                       |                        |                       |                   |              | 0    |
| Microsoft Excel       | Name                                  | Date modified          |                       |                   |              |      |
| A                     | FGAE870_Extract_for_posted_BMR_300818 | 8/30/2018 9:54 AM      |                       |                   |              | =    |
| File <u>n</u> ame:    |                                       | L / 11/ 11/0 A.UL 1188 | ▼<br>Too <u>l</u> s ▼ | All Files<br>Open | - Cance      | el l |

10. This will open the Data Import Wizard. Select Delimited and click Next.

| Text Import Wizard - Step 1 of 3                                                                                                    | 9             | x   |
|----------------------------------------------------------------------------------------------------|---------------|-----|
| The Text Wizard has determined that your data is Delimited.                                                                                                    |               |     |
| If this is correct, choose Next, or choose the data type that best describes your data.                                                                                                    |               |     |
| Original data type                                                                                                    |               |     |
| Choose the file type that best describes your data:                                                                                                    |               |     |
| • Characters such as commas or tabs separate each field.                                                                                                    |               |     |
| Fixed width - Fields are aligned in columns with spaces between each field.                                                                                                    |               |     |
| Start import at row: 1 🚔 File origin: 437 : OEM United States                                                                                                    |               | •   |
|                                                                                                    |               |     |
| My data has headers.                                                                                                    |               |     |
| Preview of file H:\FGAE870_Extract_for_posted_BMR_300818.txt.                                                                                                    |               |     |
| 1 02   06   02   11010   6300   00000   00000   00000   00000   100   JUN-18   Transfer   B                                                                                                    | -             |     |
| 2 02 06 02 13206 6300 00000 00000 00000 00000 100 000 0000 100 100 | -             |     |
| 402 06 02 13206 6300 00000 000000 00000 00000 100  MAR-18 Transfer B                                                                                                    | _             |     |
| 502 06 02 11010 6300 00000 000000 00000 00000 100 MAY-18 Transfer B                                                                                                    | udget         | 1 - |
| ۰ III                                                                                                    | •             | •   |
| Cancel < Back <u>N</u> ext >                                                                                                    | <u>F</u> ini: | sh  |

11. Select Other as the delimiter and enter pipe (|). Click Next.

| Text Import Wizard - Step 2 of 3                                                                                                    | ? ×                                                           |
|----------------------------------------------------------------------------------------------------|---------------------------------------------------------------|
| This screen lets you set the delimiters your data contains. You can see how your text is affected preview below.                                                                                                    | d in the                                                      |
| Delimiters<br>Iab<br>Semicolon<br>Comma<br>Text gualifier:<br>Data greview                                                                                                    |                                                               |
| D2         D6         D2         13206         6300         D0000         D00000         D0000         D0000 <td>Transfe A<br/>Transfe Transfe<br/>Transfe<br/>Transfe<br/>Transfe</td> | Transfe A<br>Transfe Transfe<br>Transfe<br>Transfe<br>Transfe |
| Cancel < <u>B</u> ack <u>N</u> ext >                                                                                                    | <u> </u>                                                      |

12. In the Column Data Format section, it is recommended to make the RC, account and phone number fields "Text" to ensure the leading zeros are imported accordingly. Then click Finish.

| Text Im | port W                           | izard - Ste | p 3 of 3 |         |         |             |               |         | ? X              |
|---------|----------------------------------|-------------|----------|---------|---------|-------------|---------------|---------|------------------|
|         | mn data<br>eneral<br>ext<br>ate: |             | •        | all rem |         | s numeric v | alues to num! |         | es to dates, and |
| Data    | <u>p</u> review                  |             |          |         |         |             |               |         |                  |
| Text    | t Text                           | Text        | Text     | Text    | Text    | Text        | Text          | General | General          |
| SO      | RC                               | ENTITY      | DEPT     | SUBCODE | PURPOSE | PROJECT     | REFERENCE     |         |                  |
| 02      | 06                               | 02          | 11299    | 5100    | 00000   | 000000      | 00000         | 00000   | 0                |
| 02      | 06                               | 02          |          | 5903    | 00000   | 000000      | 00000         | 00000   | 0                |
| 02      | 06                               | 02          |          | 8260    | 00000   | 000000      | 00000         | 00000   | 1000001          |
| 02      | 06                               | 02          | 11299    | 8100    | 00000   | 000000      | 00000         | 00000   | 0 👻              |
|         |                                  |             |          |         |         |             |               |         |                  |
|         |                                  | 111         |          |         |         |             |               |         | +                |

| SO                | Senior Officer number                                                                |
|-------------------|--------------------------------------------------------------------------------------|
| RC                | Responsibility Center number                                                         |
| ENTITY            | GL Account Entity Segment                                                            |
| DEPT              | GL Account Department Segment                                                        |
| SUBCODE           | GL Account Subcode Segment                                                           |
| PURPOSE           | GL Account Purpose Segment                                                           |
|                   |                                                                                      |
| REFERENCE         | GL Account Reference Segment                                                         |
| ENTERED_DEBIT     | Journal Line Debit Amount                                                            |
| ENTERED_CREDIT    | Journal Line Credit Amount                                                           |
| PERIOD_NAME       | GL Period                                                                            |
|                   | GL Source – The source will be Transfer for those entered on-line by the             |
|                   | departments directly in PRISM. The source will be BUDO for those                     |
| SOURCE            | submitted via excel template (spreadsheet) to Budget & Financial<br>Reporting (B&FR) |
| SOURCE            | For BMRs entered on-line by the departments directly in PRISM, this                  |
|                   | field is the same as BATCH_NAME. For BMRs submitted via Excel                        |
| BMR NAME          | template to B&FR, this field is the same as JOURNAL_NAME.                            |
| BMR_CATEGORY      | Indicates Permanent or Temporary BMR                                                 |
| BMR DESCRIPTION   | Description for BMR entry entered in the designated field for each source            |
| Dime_DESciul Hold | This is the description entered at the individual line level for each journal        |
| LINE_DESCRIPTION  | line entry.                                                                          |
| BATCH_NAME        | GL Batch Name                                                                        |
| JOURNAL NAME      | Journal Name                                                                         |
| DATE_CREATED      | Batch Creation Date                                                                  |
|                   | Date that the GL batch was posted – keep in mind that BMR batches can                |
|                   | be posted back to the first period in the Budget year and can differ                 |
| POSTED_DATE       | significantly from the creation date in some cases.                                  |
| PREPARER          | Prepared By – This information is available for on-line entries only.                |
|                   | Preparer Phone Number – This information is available for on-line entries            |
| P_PHONE           | only.                                                                                |
| APPROVER          | Approved By – This information is available for on-line entries only.                |
|                   | Approver Phone Number – This information is available for on-line                    |
| A_PHONE           | entries only.                                                                        |

13. The following columns will be represented in the spreadsheet.

### FGAE870 Extract for posted BMRs by Period SO

This single request report is the same as above but it may be run for an entire Senior Officer (SO) area. It is available to SO-level users only.

### FGAR870 BMR Extract and Summary

This request set will provide the extract file and a summary report of all BMRs by department or RC for a period range. The BMR data is summarized by period, RC, BMR category and batch name. An extract of posted BMRs by Period will be produced in the set, which can be imported into Excel for further analysis.

- 1. Open the Submit Request window.
  - Reports Run
- 2. Select *Request Set* and click OK.
- 3. Select report Name.
  - FGAR870 BMR Extract and Summary
- 4. Select the *Starting Period* and *Ending Period*.
  - The ending GL period must be equal to or greater than the starting GL period or no results will be returned.
- 5. Select Parameters: *Department* number, *RC* number or *SO* number.
  - RC number is required.
  - The parameters selected in the first report will copy to the subsequent reports automatically submitted in this set.

| ubmit Request Set                |                     |                              |            |                 | ×                 |      |
|----------------------------------|---------------------|------------------------------|------------|-----------------|-------------------|------|
| Run this Request                 |                     |                              |            |                 |                   |      |
|                                  |                     |                              |            | Copy            |                   |      |
| Request Set                      | FGAR870 BMR Extract | and Summary                  |            |                 |                   |      |
|                                  |                     |                              |            |                 |                   |      |
| Dream                            | Operating Unit      | Stars                        | Parameters | Language        |                   |      |
| Program<br>FGAE870 Extract for p | Operating Unit      | Stage<br>FGAE870 Extract for | Parameters | Language<br>NLS |                   |      |
| FGAR870 Table Load               |                     | FGAR870 Table Load           |            | NLS             |                   |      |
| FGAR870 Processed E              | BMR (               | FGAR870 Processed            | ļ          | NLS             | 5                 |      |
|                                  | ÷                   | +                            | }          |                 |                   |      |
| Parameters                       |                     |                              |            |                 |                   |      |
| Starting Period JUI              | L-17                |                              |            |                 |                   |      |
| Ending Period JUI                | N-18                |                              |            |                 |                   |      |
| Department                       |                     |                              |            |                 |                   |      |
| RC 06                            | Kenneth P. Dietrich | School of Arts & Sciences    |            |                 |                   |      |
| so                               | -                   |                              |            |                 |                   |      |
| (4)                              |                     |                              |            |                 |                   | ŀ    |
|                                  |                     |                              |            |                 |                   |      |
|                                  |                     |                              |            | Cancel Clea     | ar) ( <u>H</u> el | lp ) |
|                                  |                     |                              |            |                 |                   |      |

- 6. Click OK.
- 7. Click Submit.
  - This will open the Requests window (see image below).

- 8. Several Requests will be submitted from this process. Click Refresh Data until all report have completed Normal. Each request has an entry for the report stage, please verify you are selecting the report and not the request stage when viewing output (see image below).
  - Select the FGAR870 Processed BMR Summary Report and click View Output to review the summary report. The report is formatted as a PDF and can be printed or saved.
  - Select the FGAE870 Extract for posted BMRs by Period request to download the detail file as described in the previous instructions.

| Refresh Data |                           | lequests | Sub <u>m</u> it a New Request |                  | . Submit New Request Set.  |
|--------------|---------------------------|----------|-------------------------------|------------------|----------------------------|
| Auto Ref     | resh ( <u>K)</u>          |          | Cop                           | y Single Request | Copy Reguest Set           |
| Request ID   |                           | Parent   |                               |                  |                            |
|              | Name                      |          | Phase                         | Status           | Parameters                 |
| 11902243     | FGAR870 Processed BMR     | 11902237 | Completed                     | Normal           | JUL-17, JUN-18, , 06,      |
| 11902241     | FGAR870 Table Load        | 11902237 | Completed                     | Normal           | #START-HERE#, fgar870_proc |
| 11902239     | FGAE870 Extract for poste | 11902237 | Completed                     | Normal           | JUL-17, JUN-18, , 06,      |
| 11902237     | FGAR870 BMR Extract and   |          | Completed                     | Normal           | 20006, 2858                |
| 11902235     | FGAR870 Processed BMR     | 11902229 | Completed                     | Normal           | JUL-17, JUN-18, , 10,      |
| 11902233     | FGAR870 Table Load        | 11902229 | Completed                     | Normal           | #START-HERE#, fgar870_proc |
| 11902231     | FGAE870 Extract for poste | 11902229 | Completed                     | Normal           | JUL-17, JUN-18, , 10,      |
| 11902229     | FGAR870 BMR Extract and   |          | Completed                     | Normal           | 20006, 2858                |
| 11900020     | FGAE870 Extract for poste |          | Completed                     | Normal           | JUL-17, JUN-18, , , 02     |
| 11900016     | FGAR870 Processed BMR     | 11900010 | Completed                     | Normal           | JUL-17, JUN-18, , 10,      |

| RC   | Description                      | Business Manager           | Business Manager Email   |
|------|----------------------------------|----------------------------|--------------------------|
| 01** | Chancellor                       | Leo M. Constantino         | lmc75@pitt.edu           |
| 03   | SVC Research                     | Neil L. Bayer              | NLB46@pitt.edu           |
| 05   | Student Affairs                  | Barbara Ruprecht (interim) | bar50@pitt.edu           |
|      |                                  | Suzanne Lynch              | smk96@pitt.edu           |
| 0.0  | Kenneth P. Dietrich School of    | 2                          |                          |
| 06   | Arts and Sciences                | Mat Romick                 | romickm@pitt.edu         |
| 10   | SVC and Provost                  | Denise McCloskey           | denisemccloskey@pitt.edu |
| 15   | College of General Studies       | Mat Romick                 | romickm@pitt.edu         |
| 20   | University Honors College        | Karen S. Billingsley       | ksb@pitt.edu             |
| 21   | Katz Graduate School of Business | Karri R. Rogers (cc:)      | krogers@katz.pitt.edu    |
|      |                                  | Robert Strauss             | rjstrauss@katz.pitt.edu  |
| 22   | School of Education              | Rochelle L. Woods          | Rlw75@pitt.edu           |
| 23   | Swanson School of Engineering    | Leo Constantino            | lmc75@pitt.edu           |
| 24   | School of Law                    | Stephen M. Conwell         | conwell@law@pitt.edu     |
| 25   | Graduate School of Public and    |                            |                          |
| 23   | International Affairs            | Alisha Cuniff (interim)    | acuniff@pitt.edu         |
|      |                                  | Jillian Rodgers            | jar124@pitt.edu          |
| 26   | School of Social Work            | Megan M. Soltesz           | mms34@pitt.edu           |
| 30   | SVC Health Sciences              | Richard M. Henderson       | hendri@pitt.edu          |
| 31   | School of Dental Medicine        | Kelly Colwell              | kcolwell@pitt.edu        |
| 32   | School of Nursing                | Cynthia E. Allshouse       | cea32@pitt.edu           |
| 33   | School of Pharmacy               | Kellie A. Mitchell         | kmitchel@pitt.edu        |
| 34   | Graduate School of Public Health | Renae Brinza               | brinza@pitt.edu          |
| 35   | School of Medicine               | Michael D. Gaber           | mike.gaber@pitt.edu      |
| 39   | School of Health and             |                            |                          |
|      | Rehabilitation Sciences          | Jean C. Burgess            | jcburges@pitt.edu        |
| 41   | University of Pittsburgh at      |                            |                          |
|      | Johnstown                        | Amy M Buxbaum              | buxbaum@pitt.edu         |
| 42   | University of Pittsburgh at      |                            |                          |
|      | Greensburg                       | Ronna S. Colland           | rsc5@pitt.edu            |
| 43   | University of Pittsburgh at      |                            |                          |
|      | Titusville                       | Richard T. Esch            | esch@pitt.edu            |
| 44   | University of Pittsburgh at      |                            |                          |
|      | Bradford                         | Richard T. Esch            | esch@pitt.edu            |
|      |                                  | Steven E. Williams (cc:)   | swillie@pitt.edu         |
| 51   | University Center for            |                            |                          |
|      | International Studies            | Steve Ludovico             | steveludo@pitt.edu       |
|      |                                  | Rose Wooten                | rwooten@pitt.edu         |
| 54   | Office of University Counsel     | John A. Lea                | leaj@pitt.edu            |
| 55   | UPMC Hillman Cancer Center       | Richard M. Henderson       | hendri@pitt.edu          |
|      |                                  | Jeffrey Morrison (cc:)     | jeffmo@pitt.edu          |
|      | SVC Philanthropic and Alumni     |                            |                          |
| 56   | Engagement                       | Tom Spanedda               | tas49@pitt.edu           |

| RC | Description                            | Business Manager        | <b>Business Manager Email</b>      |
|----|----------------------------------------|-------------------------|------------------------------------|
|    | School of Education - University       |                         |                                    |
| 57 | Service Programs                       | Rochelle Woods          | rlw75@pitt.edu                     |
|    |                                        |                         |                                    |
| 60 | Libraries                              | Noreen Jerin            | jerin@pitt.edu                     |
| 61 | Pitt Information Technology            | Monte Ciotto            | montoc@pitt.odu                    |
| 01 | Fitt Information Technology            | Cindy L. Wertz          | montec@pitt.edu<br>clw@pitt.edu    |
|    |                                        |                         |                                    |
| 67 | Facilities Management                  | Daniel Marcinko         | paudm5@pitt.edu                    |
|    | Learning Research and Development      |                         |                                    |
| 78 | Center                                 | Kyle Davison            | KYD8@pitt.edu                      |
|    |                                        |                         |                                    |
| 80 | Athletics                              | Wendy D. Meyers         | wmeyers@athletics.pitt.edu         |
|    |                                        | Ryan Varley (cc:)       | rvarley@athletics.pitt.edu         |
| 81 | UCSUR                                  | Greg Six                | <u>g.6@pitt.edu</u>                |
| 05 | SOMD A durinistantian                  | D'shaul M. Haudanaa     | h a a dai @ a itt a du             |
| 85 | SOMD Administration                    | Richard M. Henderson    | hendri@pitt.edu                    |
|    |                                        | Jeffrey Morrison (cc:)  | jeffmo@pitt.edu                    |
| 86 | SVC Business and Operations            | Susan Mesick            | simesick@pitt.edu                  |
| 00 |                                        | Laura W. Zullo (cc:)    | lwzfm1@pitt.edu                    |
|    |                                        |                         |                                    |
| 87 | SVC and Chief Financial Officer        | Stacey Czerniejewski    | sczerniejewski@cfo.pitt.edu        |
|    |                                        |                         |                                    |
| 89 | Human Resources                        | Kim A. Kushon           | marascok@pitt.edu                  |
| 90 | Western Develoption Institute 9 Olivie | Distant M. Handaman     | h a a dai @ a itt a du             |
| 90 | Western Psychiatric Institute & Clinic | Richard M. Henderson    | hendri@pitt.edu<br>jeffmo@pitt.edu |
|    |                                        | Jeffrey Morrison (cc:)  | <u>Jenno@pitt.edu</u>              |
| 91 | Planning Design and Real Estate        | Rebecca W. Duxbury      | rduxbury@bc.pitt.edu               |
|    |                                        |                         |                                    |
| 92 | Auxiliaries                            | Kevin M. Sheehy         | ksheehy@bc.pitt.edu                |
|    |                                        | Matt Walaan (secondary) | mgw20@pitt.edu                     |
|    |                                        | Emily Bell (secondary)  | Ejb59@pitt.edu                     |
| 93 | Public Safety and Emergency            |                         |                                    |
|    | Management                             | Rachel DeCello          | r.decello@pitt.edu                 |
| 94 | School of Computing and Information    | Donald M. Bonidie       | bonidie@pitt.edu                   |
|    |                                        | Sharon Bindas (cc:)     | sbindas@pitt.edu                   |

\*listing as of 05/6/20

\*\* Use 00 as control total for RC01, because 01 displays as 1, which is already in use.